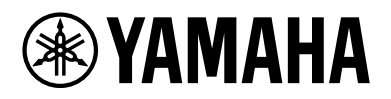

# Monitonyix

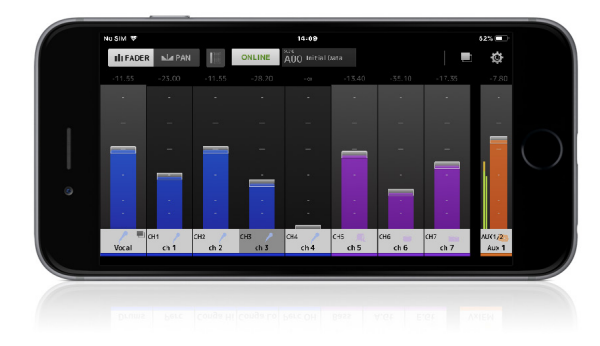

# V2.0 Mode d'emploi

**FR**

# **Introduction**

<span id="page-1-0"></span>Merci d'avoir téléchargé l'application « Monitor Mix » pour iOS ou Android.

« MonitorMix » vous permet de contrôler à distance mixages MIX/MATRIX/AUX pour votre console de mixage de série RIVAGE PM, CL, QL, DM3, DM7 ou TF. Il est possible d'utiliser jusqu'à 10 unités (48 unités connectées à la série DM7 uniquement) MonitorMix simultanément avec une console de mixage, ce qui permet à chaque artiste de créer ses propres mixages. Seule la balance des bus MIX/MATRIX/AUX affectés à l'interprète concerné est contrôlable, de sorte que le mixage de contrôle destiné à d'autres interprètes ne soit pas utilisé accidentellement.

# **Note**

- Le logiciel et ce document sont sous copyright exclusif de Yamaha Corporation.
- Toute copie ou modification de ce logiciel et toute reproduction du présent document, en tout ou partie, par quelque moyen que ce soit, sont strictement interdites sans le consentement écrit de Yamaha Corporation.
- Yamaha Corporation n'offre aucune garantie quant à l'utilisation du logiciel et de la documentation et ne peut en aucun cas être tenu responsable des dommages éventuels résultant de leur utilisation.
- Toute copie des données de séquences musicales et/ou de fichiers audio numériques disponibles dans le commerce est strictement interdite, excepté pour un usage personnel. Si vous devez utiliser de telles données musicales ou sonores à cette fin, consultez d'abord un expert sur les droits d'auteur.
- Les illustrations représentant des captures d'écran du produit apparaissant dans le présent document sont fournies à titre indicatif et peuvent différer légèrement des écrans qui s'affichent sur votre ordinateur.
- Les informations sur le logiciel système et les modifications apportées à certaines fonctions ou aux caractéristiques techniques du produit en raison d'une mise à jour du logiciel sont disponibles sur le site Web Yamaha Pro Audio, à l'adresse suivante :
- Apple, le log Apple, iPhone, iPad et iPod touch sont des marques commerciales d'Apple Inc., déposées aux États-Unis et dans d'autres pays.
- iOS est une marque déposée ou une marque commerciale de Cisco Systems, Inc. aux États-Unis et dans d'autres pays, utilisée sous licence.
- La marque commerciale iPhone est utilisée sous licence de Aiphone Co., Ltd.
- Android est une marque commerciale ou déposée de Google Inc.
- Les autres noms de firme et de produits repris dans ce document sont les marques commerciales ou les marques déposées de leurs détenteurs respectifs.

# **Matières**

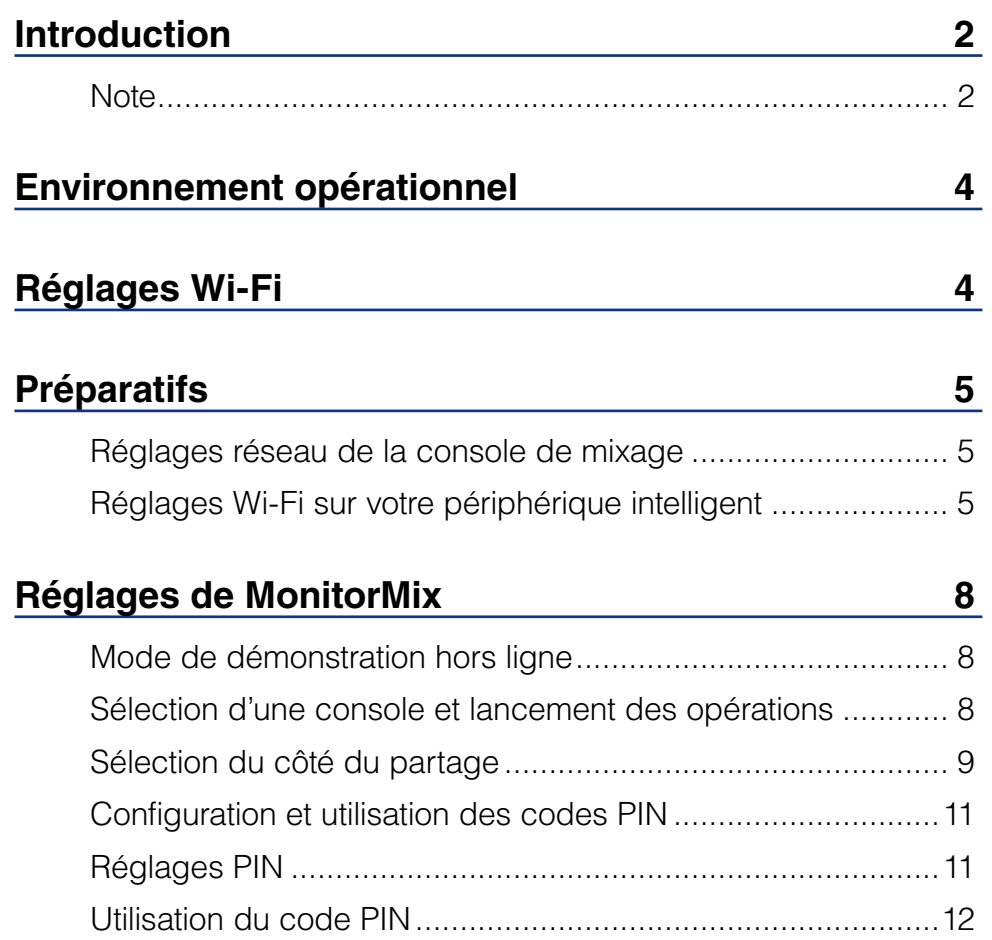

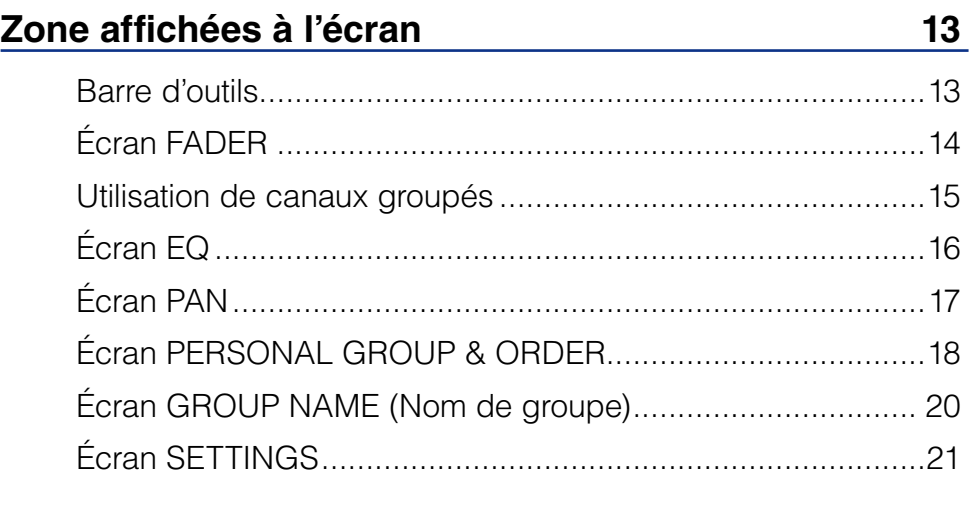

# **[Résolution des problèmes](#page-21-0) 22**

<span id="page-3-0"></span>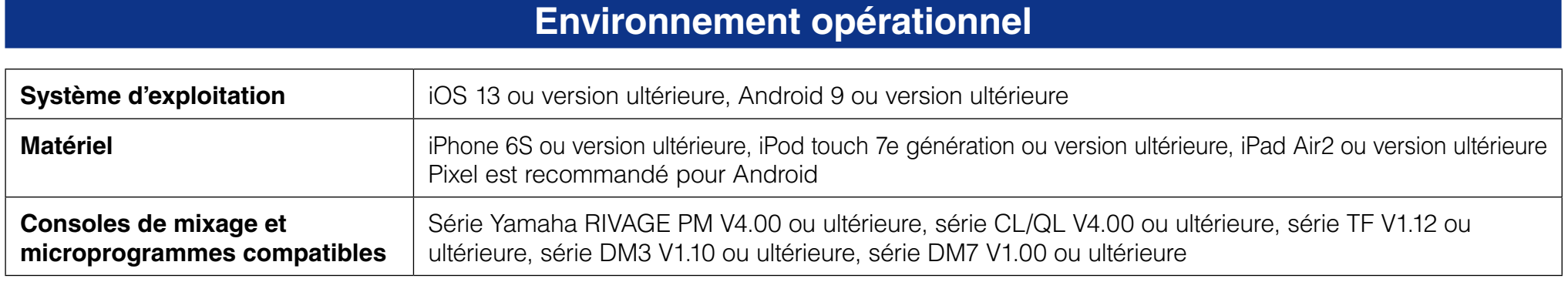

# **Réglages Wi-Fi**

Configurez le point d'accès Wi-Fi selon les instructions incluses dans le mode d'emploi fourni avec le périphérique. Bien que l'appareil ne requiert pas de réglage spécial, nous vous recommandons d'y installer WPA2 ou un type de sécurité similaire pour bloquer tout accès illicite à votre réseau à partir d'une source externe.

Veuillez consulter les réglages suivants.

- **1. Affectez le nom du réseau Wi-Fi souhaité (également appelé un « SSID ») au point d'accès Wi-Fi.**
- **2. Sélectionnez un protocole de sécurité sans fil (WPA2, etc.) et définissez un mot de passe pour le point d'accès Wi-Fi.**
- **3. Sélectionnez le mode sans fil et la bande sans fil (ex. : 802.11n, 2,4 GHz).**
- **4. Si votre point d'accès Wi-Fi prend en charge « Auto Channel Selection » (Sélection automatique de canal), activez la sélection.**

Cela permet au point d'accès sans fil de sélectionner automatiquement le canal sans fil impliquant le moins d'interférences possible.

L'utilisation d'antennes externes avec votre point d'accès Wi-Fi (si compatible) vous permet d'établir des connexions sans fil au point d'accès plus fiables.

# **Préparatifs**

# <span id="page-4-0"></span>**Réglages réseau de la console de mixage**

**1. Connectez le port réseau de la console au point d'accès Wi-Fi à l'aide d'un câble de type CAT5.** Les points d'accès plus anciens qui ne prennent pas en charge AUTO-MDI/MDI-X exigent que vous connectiez la console à l'aide d'un câble croisé. S'agissant des points d'accès compatibles avec AUTO-MDI/MDI-X (la plupart le sont aujourd'hui), vous pouvez utiliser un câble droit ou croisé.

# **2. Assurez-vous qu'un câble Ethernet est connecté au port LAN de votre périphérique Wi-Fi.**

(Ne connectez pas le câble Ethernet au port WAN)

# **Réglages Wi-Fi sur votre périphérique intelligent**

Configurez les réglages du périphérique intelligent à l'aide du protocole DHCP ou d'une adresse IP statique.

- **1. Appuyez sur l'icône [Settings] dans l'écran Home (Accueil).**
- **2. Sélectionnez [Wi-Fi].**

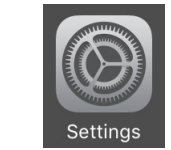

 $\boxed{2}$ 

<span id="page-4-1"></span>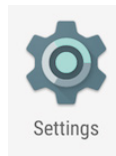

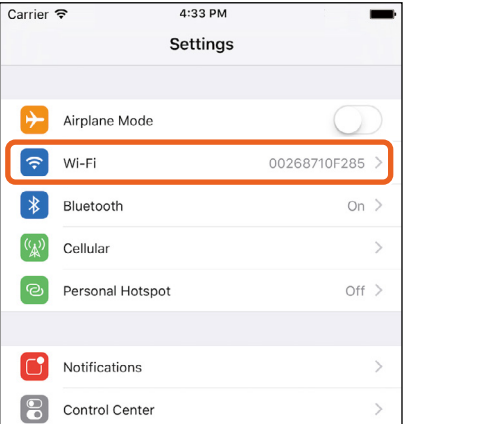

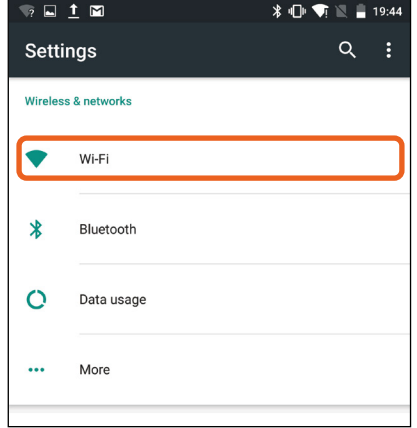

- **3. Appuyez sur le point d'accès Wi-Fi auquel vous souhaitez vous connecter dans la liste des points d'accès Wi-Fi disponibles.**
- **4. Entrez le mot de passe si vous êtes invité à le faire.**
- **5. Pour les utilisateurs iOS, appuyez sur la touche [Information] correspondant au point d'accès Wi-Fi. Pour les utilisateurs d'Android, appuyez sur la touche [Advanced options] (Options avancées) dans l'écran de saisie du mot de passe.**

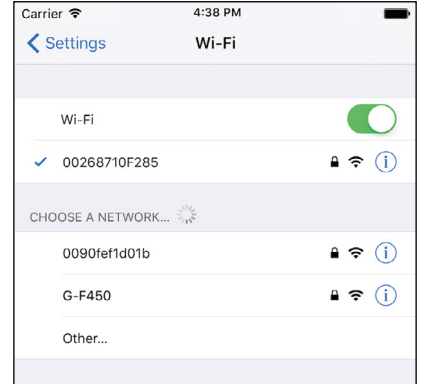

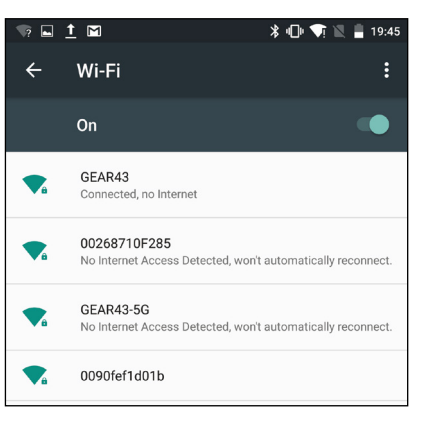

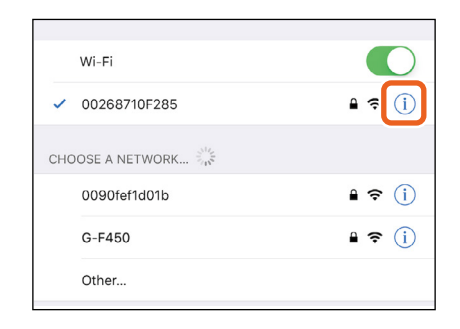

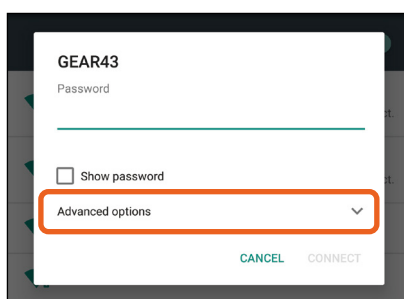

# **6. Sélectionnez [DHCP] ou [Static] (Adresse IP statique).**

Configurez les réglages suivants en cas de sélection de Static.

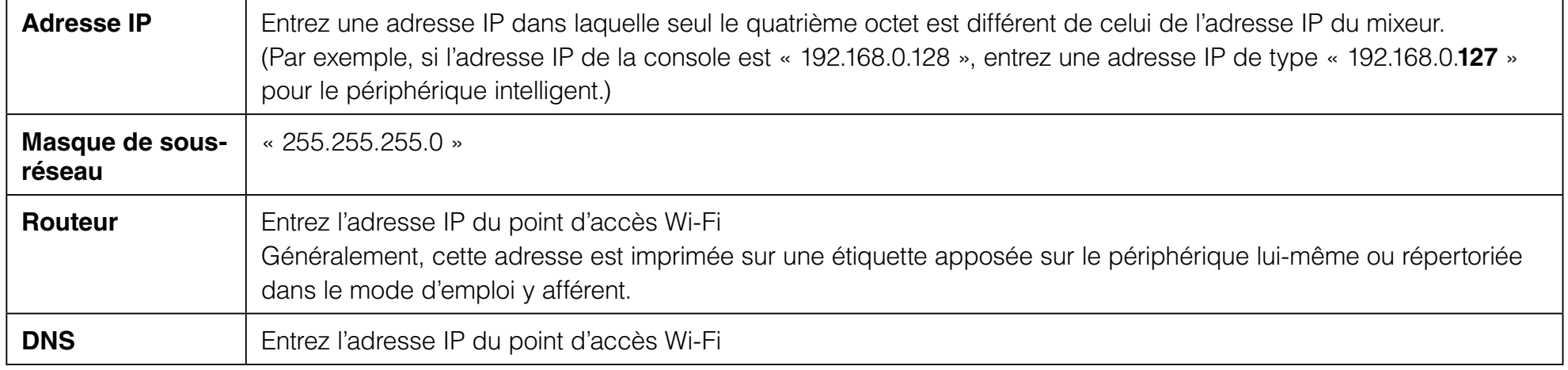

### **NOTE**

- Vous pouvez vérifier l'adresse IP statique définie sur la console de mixage en consultant l'écran SETUP (Configuration) ou NETWORK (Réseau) de la console. Dans le cas d'un appareil de la série RIVAGE PM, l'option DSP ENGINE IP SETTINGS (Paramètres IP du moteur DSP) est utilisée pour la connexion.
- Pour une console de série RIVAGE PM/CL/QL, vous ne pouvez définir que l'adresse IP statique. Si vous sélectionnez le protocole DHCP pour la connexion au Wi-Fi, définissez la plage d'adresses IP assignée par le serveur DHCP ou le point d'accès Wi-Fi, de telle sorte que l'adresse IP définie pour la série RIVAGE PM/CL/QL soit incluse dans le même sous-réseau. (Par exemple, si l'adresse IP de la série RIVAGE PM/CL/QL est spécifiée sur 192.168.0.128, définissez la plage de DHCP sur une valeur comprise entre 192.168.0.2 et 192.168.0.127.)
- L'adresse IP statique de chaque périphérique connecté doit correspondre à une adresse IP unique.

# **7. Appuyez sur la touche Home (Accueil) pour fermer le menu [Settings].**

### **NOTE**

- En cas de connexion avec l'option Auto ([page 8](#page-7-1)), assurez-vous que l'adresse IP correspond au sous-réseau attribué à la console de mixage.
- Si les réglages DHCP ne sont pas pris en compte après l'étape 6 ci-dessus, vérifiez les réglages du serveur DHCP utilisé. Vous pouvez également utiliser une adresse IP statique pour configurer les réglages OS.

# **Réglages de MonitorMix**

<span id="page-7-0"></span>Appuyez sur l'icône pour lancer MonitorMix.

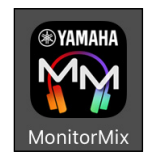

L'écran SELECT MIXER (Sélection de la console de mixage) apparaît. Cet écran vous permet de réaliser les opérations suivantes :

- Accéder au mode Offline Demo (Démonstration hors ligne) pour explorer les fonctionnalités de MonitorMix et de l'interface utilisateur.
- Sélectionner une console de mixage sur le réseau et démarrer MonitorMix.

# **Mode de démonstration hors ligne**

Appuyez sur [Offline Demo] (Démonstration hors ligne) dans l'écran SELECT MIXER afin de pouvoir utiliser les fonctionnalités de l'application même lorsque MonitorMix n'est pas relié à une console (hors ligne). Ce mode part du principe que vous êtes connecté à une console DM7 MIX9/10. En outre, bien que vous soyez en mesure de modifier des groupes ([page 18](#page-17-1)), les groupes modifiés ne seront pas enregistrés.

# <span id="page-7-1"></span>**Sélection d'une console et lancement des opérations**

Sélectionnez une console de mixage dans l'écran SELECT MIXER (Sélection de la console de mixage), puis appuyez sur [Connect] (Connexion).

Appuyez sur [Auto/Manual] (Auto/Manuel) pour basculer entre la détection automatique de la console de mixage à connecter et la configuration manuelle de l'adresse IP.

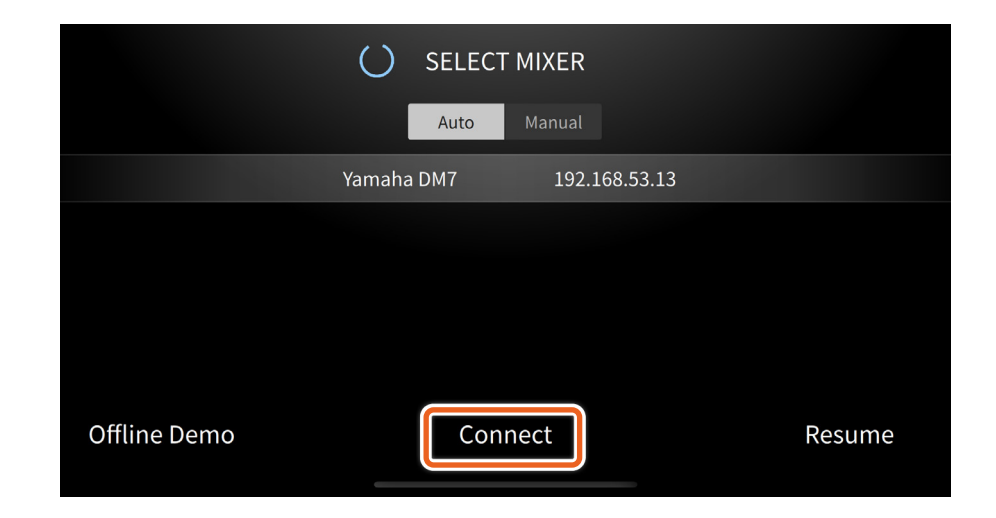

<span id="page-8-0"></span>Si le nombre d'unités MonitorMix connectées à une console de mixage dépasse déjà le maximum autorisé (10 unités, ou 48 unités pour la série DM7 uniquement), une marque de bloc apparaîtra à gauche de l'adresse IP. Si vous avez sélectionné une console signalée d'une marque de bloc et que vous avez ensuite appuyé sur la touche [Connect], vous verrez apparaître un message d'erreur vous indiquant que la connexion a été refusée.

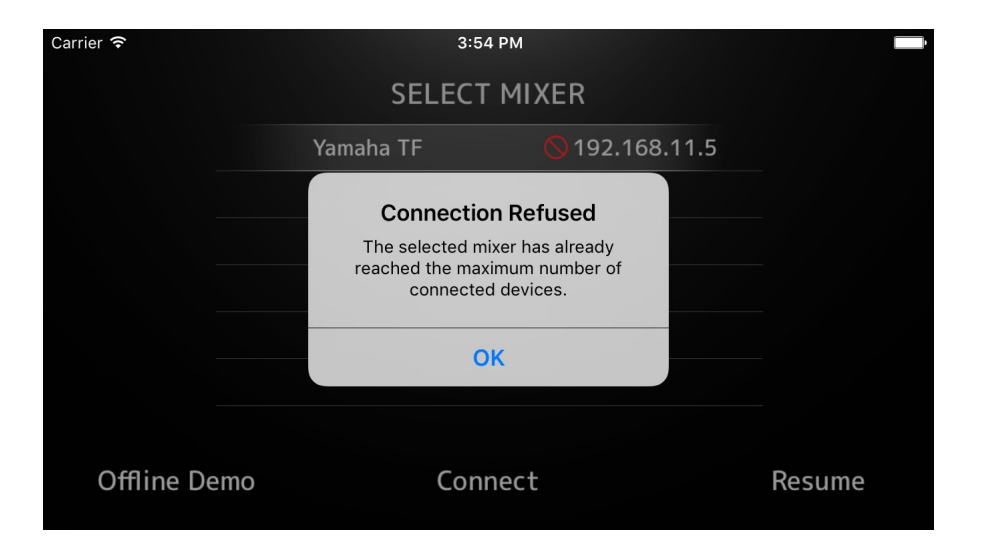

# **Sélection du côté du partage**

Cette option sélectionne la cible de la connexion lorsque la console de mixage est en mode Split (série DM7 uniquement). Appuyez sur la touche [A/B] pour faire basculer la connexion en mode Split (côté A/ côté B). Les informations relatives aux canaux INPUT, MIX et MATRIX de la connexion sélectionnée s'affichent à l'écran.

Appuyez sur [Next] (Suivant) pour obtenir les informations de bus pour la cible de la connexion sélectionnée.

Appuyez sur [Back] (Retour) pour revenir à l'écran SELECT MIXER (Sélection de la console de mixage).

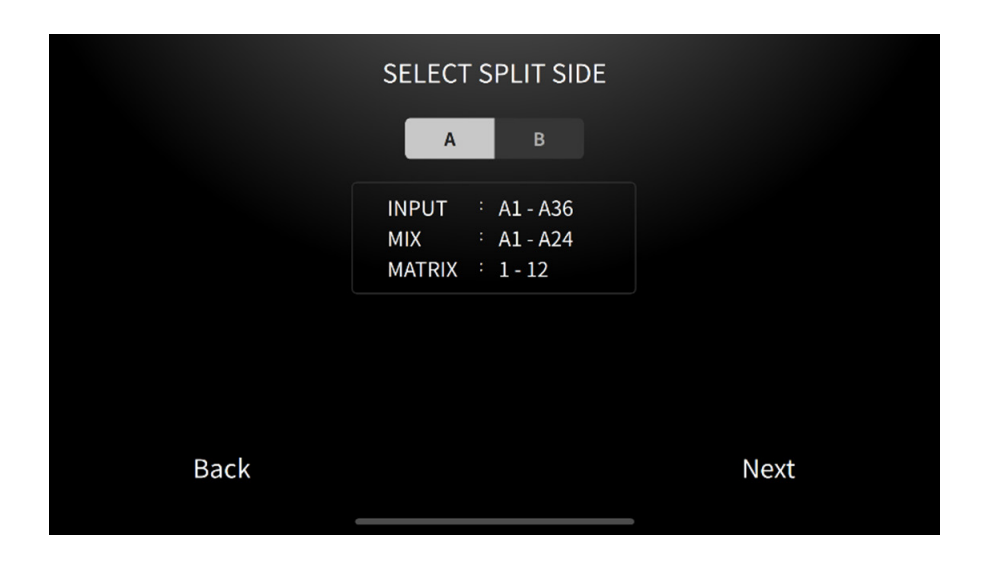

Lorsque MonitorMix a fini d'importer les informations de bus depuis la console de mixage, l'écran SELECT BUS (Sélection du bus) (série TF) ou SELECT MIX/MATRIX (Sélection du mixage/de la matrice) (série RIVAGE PM/CL/QL/DM3/DM7) s'affiche.

Sélectionnez le bus utilisé pour votre propre mixage de contrôle dans la liste fournie.

Appuyez sur [Select] (Sélectionner) pour lancer la synchronisation des données. Appuyez sur [Cancel] (Annuler) afin de retourner à l'écran SELECT MIXER.

L'écran FADER apparaît lorsque la synchronisation des données est terminée, ce qui conclut le processus de préparation de MonitorMix.

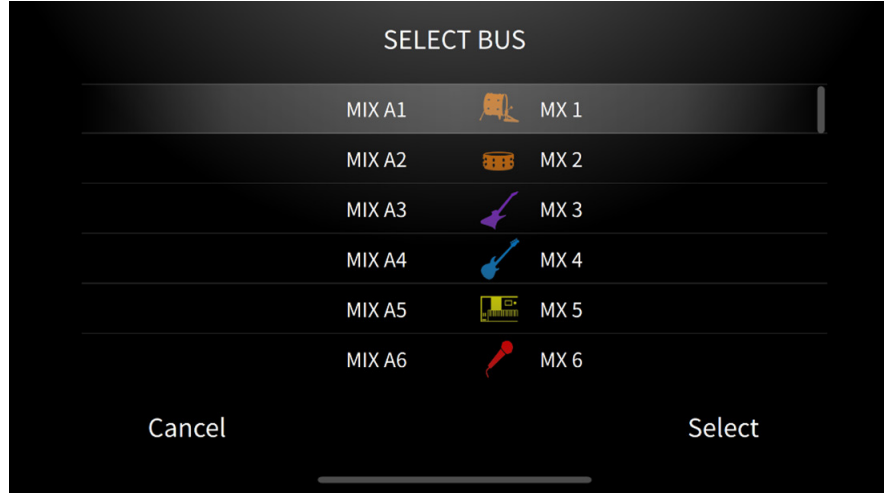

# <span id="page-10-0"></span>**Configuration et utilisation des codes PIN**

Vous pouvez configurer un code PIN (Code du numéro d'identification personnelle) sur une console de mixage afin d'éviter toute utilisation accidentelle de mixages de contrôle d'autres interprètes.

# **Réglages PIN**

Le réglage et la modification des codes PIN sont effectuées à l'avance sur la console.

Depuis l'écran SETUP, accédez à l'écran NETWORK des consoles, puis sélectionnez « PIN for MonitorMix » (Code PIN pour MonitorMix) afin de définir les codes PIN.

Une fois que le code PIN a été défini sur la console de mixage, l'écran PIN Authentication (Authentification par code PIN) apparaît lorsque vous sélectionnez une console de mixage pour laquelle un code PIN a été défini sur l'écran SELECT MIXER.

L'écran SELECT BUS apparaît lorsque vous saisissez correctement le code PIN défini sur la console de mixage. Un message d'erreur apparaît en cas de mauvaise insertion du code PIN. Si aucun code PIN n'est défini sur la console de mixage, vous accédez directement à l'écran SELECT BUS sans que l'écran PIN Authentification (Authentification par code PIN) ne s'affiche.

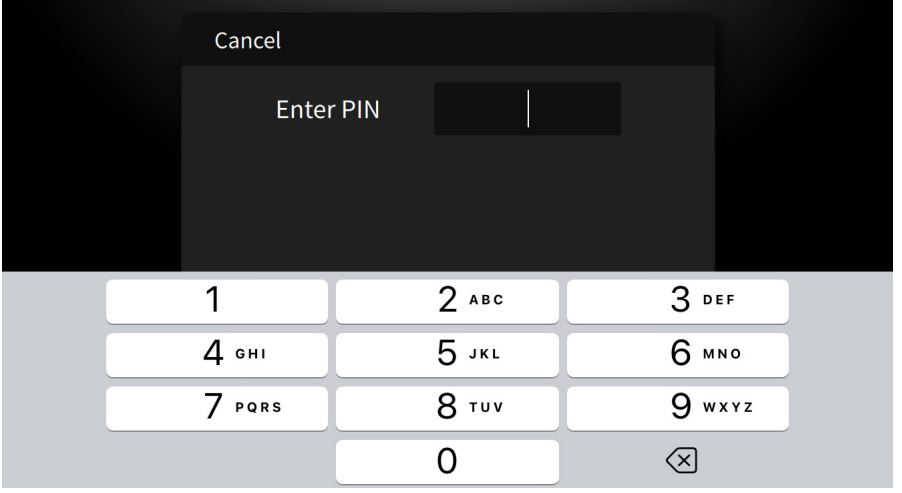

# <span id="page-11-0"></span>**Utilisation du code PIN**

Des exemples d'utilisation du code PIN sont indiqués ci-dessous. Dans ces deux exemples, les interprètes ne sont pas notifiés du code PIN en cours d'utilisation.

# **Exemple 1. Lorsqu'un ingénieur du son apprête les périphériques intelligents qui seront utilisés par les interprètes**

L'ingénieur du son termine l'installation de MonitorMix sur les périphériques intelligents, configure les réglages Wi-Fi et ceux du code PIN, et sélectionne à l'avance le bus utilisé par les interprètes. Les interprètes réceptionnent un périphérique dispositif sur lequel l'application MonitorMix est en cours d'exécution, et commencent à ajuster les niveaux de mixage de contrôle. Si un interprète reçoit un périphérique intelligent sur lequel MonitorMix ne s'exécute pas, il pourra appuyer sur la touche [Resume] (Reprise) de l'écran SELECT MIXER afin de se connecter automatiquement à l'aide du code PIN et du bus précédemment définis.

# **Exemple 2. Lors de l'utilisation d'un périphérique intelligent affecté à un interprète**

Les ingénieurs du son connectent la console de mixage au point d'accès Wi-Fi et définissent le code PIN de la console à l'avance. Après le téléchargement et l'installation de MonitorMix sur leur périphérique intelligent, les interprètes remettent leur périphérique intelligent à l'ingénieur du son afin que celui-ci procède à sa connexion au Wi-Fi.

L'ingénieur du son lance MonitorMix, sélectionne la console et saisit son code PIN puis il sélectionne le bus utilisé par l'interprète.

Une fois qu'il a sélectionné le bus, l'ingénieur du son redonne le périphérique intelligent à l'interprète afin que celui-ci ajuste les niveaux du mixage de contrôle.

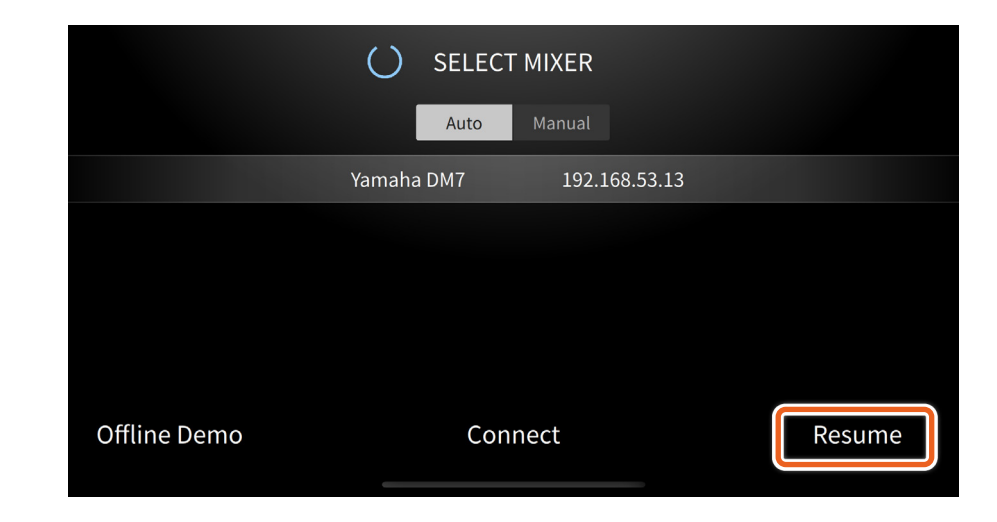

# **Zone affichées à l'écran**

# <span id="page-12-0"></span>**Barre d'outils**

Bascule entre les écrans et fournit des informations de la scène.

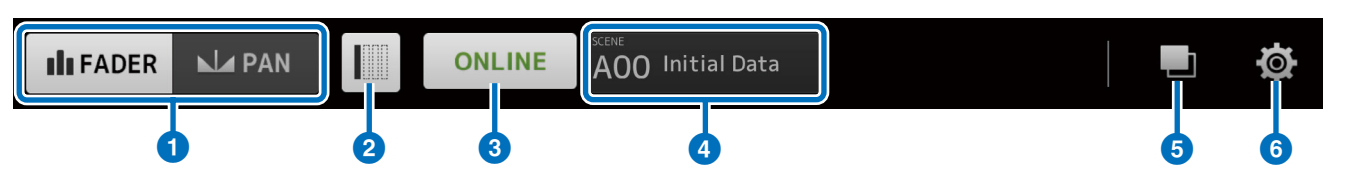

# 1 **Touche [FADER/PAN] (Fader/Pan)**

Navigue entre les écrans FADER ([page 14](#page-13-1)) et PAN ([page 17](#page-16-1)) lorsque vous appuyez sur cette touche.

Cette touche n'apparaît pas lorsque le bus de contrôle est en mode mono.

# 2 **Touche [Hide Unused Channels] (Masquer les canaux non utilisés)**

Activez cette touche pour masquer des canaux spécifiques selon les réglages effectués pour le comportement de la touche Hide Unused Channels sur l'écran SETTINGS.

Lorsque cette touche est activée, même si la fonction SEND est désactivée ou que le niveau d'envoi (SEND Level) est réglé sur -∞, le canal concerné n'est pas masqué. Appuyez sur cette touche pour la désactiver, puis réactivez-la pour masquer les canaux en fonction de l'état le plus récent.

# 3 **Touche [ONLINE/OFFLINE] (En ligne/Hors ligne)**

Affiche l'état de la connexion avec la console.

Appuyez sur cette touche lorsqu'elle affiche la mention ONLINE, afin de confirmer si vous souhaitez ou non vous déconnecter du mixeur. Appuyez sur « No » (Non) pour fermer ce message de confirmation sans déconnecter l'appareil. Appuyez sur « Yes » (Oui) pour procéder à la déconnexion et afficher l'écran SELECT MIXER. Appuyez sur cette touche lorsqu'elle affiche OFFLINE afin d'ouvrir directement l'écran SELECT MIXER.

# 4 **Affichage des informations relatives à SCENE**

Affiche le numéro et le nom de SCENE. L'affichage sera réactualisé dès qu'un rappel de scène est exécuté sur la console.

# 5 **Touche [GROUP] (Groupe)**

Appuyez pour afficher l'écran PERSONAL GROUP & ORDER (Groupe et ordre personnel) ([page 18](#page-17-1)).

# 6 **Touche [SETTINGS]**

Appuyez pour afficher l'écran SETTINGS ([page 21](#page-20-1)).

# <span id="page-13-1"></span><span id="page-13-0"></span>**Écran FADER**

Règle les niveaux d'envoi depuis chaque canal d'entrée vers le bus de contrôle qui lui est propre.

### 1 **Fader de canal**

Ajuste les niveaux d'envoi à partir de chaque canal d'entrée. Le fader de canal peut être utilisé indépendamment du positionnement déterminé par l'amplitude du mouvement du fader. Lorsque vous faites glisser le fader, essayez de dépasser la plage des valeurs de fader du canal en cours d'utilisation et faites glisser vers le haut et vers le bas pour procéder aux ajustements plus fins.

### **NOTE**

Les niveaux d'envoi ne peuvent pas être modifiés lorsque le bus de moniteur est réglé sur FIXED.

### 2 **Affichage de l'information relative aux canaux et aux bus**

Affiche le numéro, le nom, la couleur et l'icône de chaque bus de canal et de contrôle. Appuyez sur cette icône et maintenez-la enfoncée pendant un certain temps pour activer et désactiver les canaux et les bus. Lorsque l'affichage est désactivé, les icônes sont grisées. Appuyez sur l'icône du bus de contrôle pour afficher le menu déroulant EQ (modèles pris en charge uniquement). Pour en savoir plus sur les réglages de l'EQ, consultez la [page 16](#page-15-1). Si un code PIN a été défini pour la console de mixage, l'écran d'authentification par PIN s'ouvre.

Des icônes de groupe apparaissent pour les canaux principaux de groupe créés lors du regroupement de canaux. Appuyez sur cette touche pour afficher ou masquer des canaux de groupe. Les réglages de regroupement sont configurés sur l'écan PERSONAL GROUP & ORDER ([page 18](#page-17-1)).

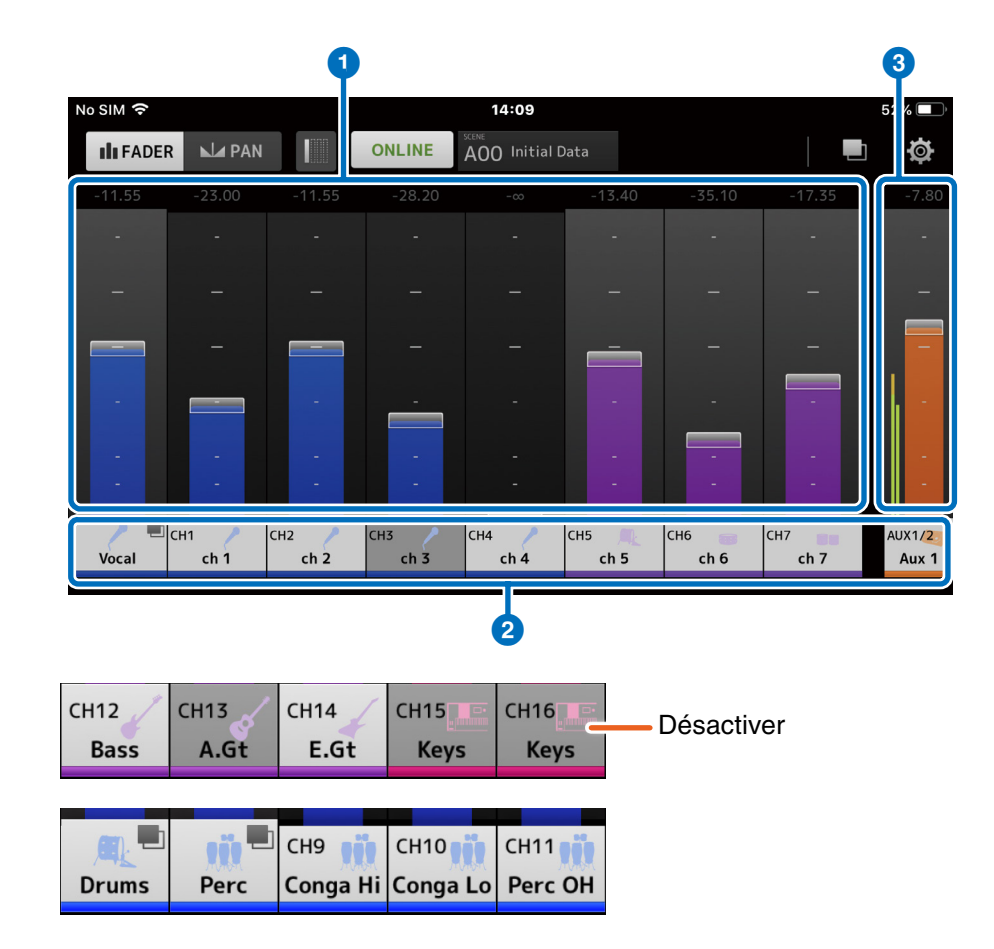

# <span id="page-14-0"></span>3 **Fadeur de bus**

Ajuste les niveaux de sortie pour l'ensemble du bus de contrôle dont vous disposez. Le fader de canal peut être utilisé indépendamment du positionnement déterminé par l'amplitude du mouvement du fader. Lorsque vous faites glisser, essayez de dépasser la plage des valeurs de fader de canal en cours d'utilisation et faites glisser vers le haut et vers le bas pour procéder aux ajustements plus fins.

Deux indicateurs de niveau s'affichent lorsque vous utilisez un bus stéréo (L/R) ; un seul indicateur apparaîtra si vous utilisez un bus mono. Les positions de l'indicateur sont fixées sur post ON (juste après la touche ON de la console).

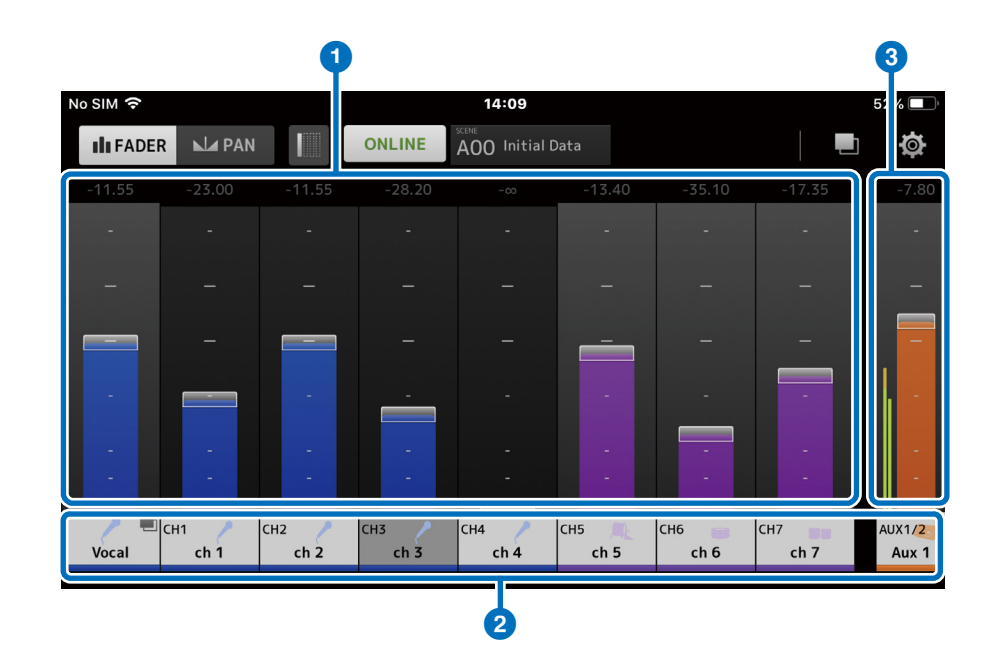

# **Utilisation de canaux groupés**

Les canaux groupés sont stockés dans le canal principal du groupe. Appuyez sur l'icône de groupe pour afficher ou masquer les canaux de groupe. Après avoir équilibré les niveaux de chaque canal individuel, réglez les niveaux de l'ensemble du groupe sur le canal principal du groupe. Le canal principal du groupe vous permet de contrôler les niveaux de tous les canaux regroupés tout en maintenant la même balance de niveau relative entre chaque canal.

Le regroupement des canaux est configuré sur l'écran PERSONAL GROUP & ORDER ([page 18](#page-17-1)).

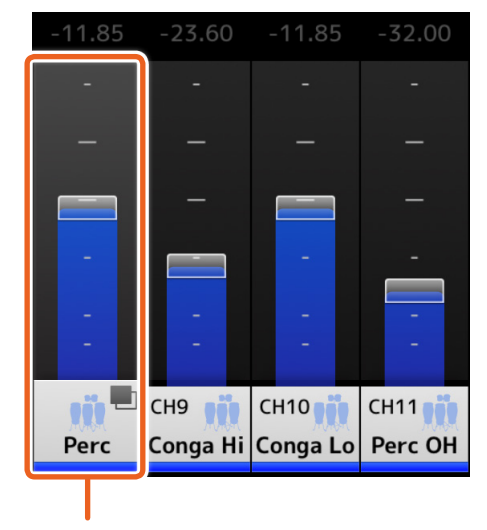

Canal principal du groupe

# <span id="page-15-1"></span><span id="page-15-0"></span>**Écran EQ**

Cet écran permet de régler l'EQ du bus de contrôle.

# **1** Touche [ON]

Appuyez sur cette touche pour activer et désactiver l'EQ. Elle s'allume lorsque l'EQ est activé.

# 2 **Touche [HPF]/[LPF]**

Appuyez sur cette touche pour activer et désactiver le filtre passe-haut ou le filtre passe-bas. Elle s'allume lorsque le filtre est activé.

# 3 **Touche de modification du type d'EQ**

Appuyez sur cette touche pour sélectionner le type d'EQ. La couleur de la courbe de réponse en fréquence et une partie du cadre extérieur du graphique changent en fonction du type.

### 4 **Modification de l'emplacement d'enregistrement des paramètres de l'EQ**

Modifie l'emplacement (A/B) d'enregistrement des paramètres de l'EQ.

# 5 **Touche [1Touch]**

Lorsque cette touche est activée, faites glisser le graphique de l'EQ vers le haut et le bas pour modifier le gain de toutes les bandes à la fois.

# 6 **Opérations applicables aux bandes**

Les opérations suivantes peuvent être exécutées pour chaque bande :

- Glisser horizontalement : modifier la fréquence
- Glisser verticalement : modifier le gain
- Pincer : modifier la valeur Q
- Appuyer deux fois : régler le gain sur 0 dB
- Appuyer : afficher la fenêtre des paramètres de la bande

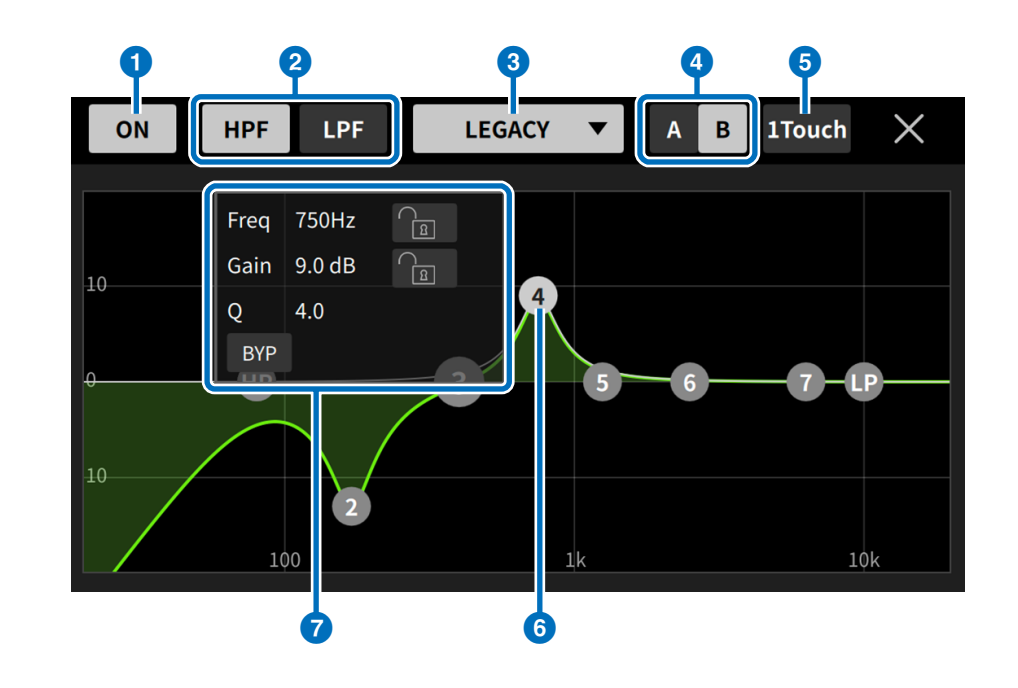

# 7 **Fenêtre des paramètres**

Les opérations suivantes peuvent être exécutées dans la fenêtre des paramètres de la bande :

- Régler la fréquence
- Régler le gain
- Basculer entre l'activation et la désactivation du contournement
- Basculer entre l'activation et la désactivation du shelving
- Modifier la pente du filtre (uniquement lorsque HPF/LPF est sélectionné)

# <span id="page-16-1"></span><span id="page-16-0"></span>**Écran PAN**

Configure le balayage panoramique et la balance de chaque canal d'entrée sur son propre bus de contrôle.

L'écran PAN n'apparaît pas lorsque le bus est en mode mono.

# 1 **Barre de contrôle de PAN**

Faites glisser la plage de la barre vers le haut et vers le bas pour régler le balayage panoramique de chaque canal. Vous pouvez aussi appuyer à deux reprises sur cette zone pour régler le panoramique ou la balance sur la position centrale.

La barre orange affiche la position de panoramique. La ligne verte affiche la position centrale.

Le fonctionnement du canal stéréo varie en cas de basculement entre les modes PAN et BALANCE sur la console.

En mode PAN, vous réglez le panoramique des canaux gauche et droit de manière indépendante.

En mode BALANCE, les positions de panoramique des canaux gauche et droit sont toujours liées.

### **NOTE**

- Si la fonction Pan Link (Liaison de panoramique) est activée sur votre bus de contrôle, vous serez en mesure d'afficher l'écran PAN mais vous ne pourrez pas régler le panoramique. Pour la série TF, vous réglez le panoramique du canal STIN/ FXRTN même si la fonction Pan Link est activée.
- La barre de contrôle de PAN n'apparaîtra pas si votre bus de contrôle est en mode stéréo et la valeur de BUS TYPE (Type de bus) est FIXED (Fixe).

# 2 **Barre de balance de bus**

Ajuste les niveaux de balance gauche et droit pour l'ensemble du bus de contrôle.

La barre orange affiche la position de balance. La ligne verte affiche la position centrale.

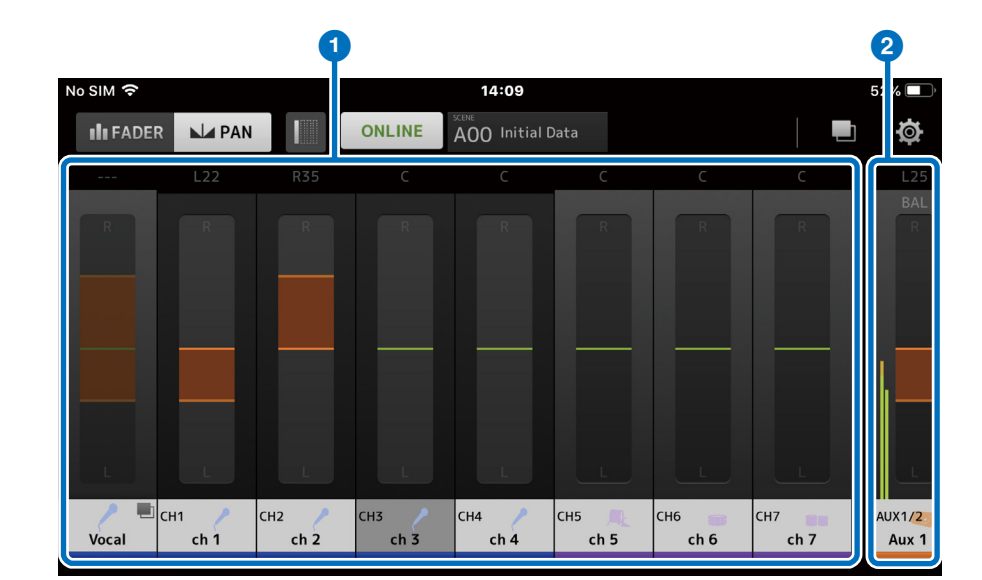

 $R35$ 

**R35** 

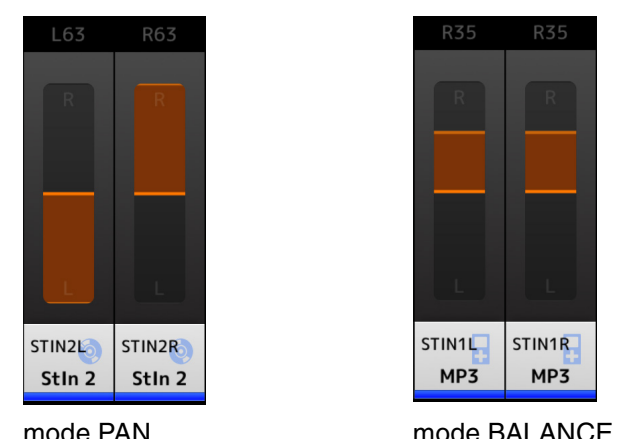

STIN1L STIN1R  $MP3$  $MP3$ 

# <span id="page-17-1"></span><span id="page-17-0"></span>**Écran PERSONAL GROUP & ORDER**

Modifie les canaux d'un groupe et trie l'ordre de chaque canal.

# 1 **Affichage des canaux**

Appuyez pour sélectionner un canal. Maintenez un canal pendant un certain temps et faites-le glisser pour modifier l'ordre d'affichage de canal ou ajoutez-le à un ensemble de canaux déjà groupés. Balayez vers la gauche ou la droite pour faire défiler les canaux affichés.

# 2 **Touche [Group] (Groupe)**

Procède au regroupement des canaux sélectionnés.Appuyez sur cette touche pour afficher l'écran GROUP NAME (Nom du groupe), qui vous permet de modifier les informations du canal principal du groupe. Le canal principal du groupe vous permet de contrôler les niveaux de tous les canaux regroupés tout en maintenant la même balance de niveau relative entre chaque canal.

# 3 **Touche [Ungroup] (Dégrouper)**

### Retire un canal d'un groupe.

Sélectionnez un canal principal du groupe, puis appuyez sur cette touche pour supprimer tous les canaux du groupe.

Appuyez sur cette touche après avoir sélectionné des canaux individuels dans la vue étendue du canal principal du groupe pour supprimer uniquement les canaux sélectionnés.

# 4 **Touche [Edit] (Modifier)**

Lorsque vous appuyez sur cette touche alors que le canal principal du groupe est sélectionné, l'écran GROUP NAME, qui vous permet de modifier les informations du canal principal du groupe, s'affiche.

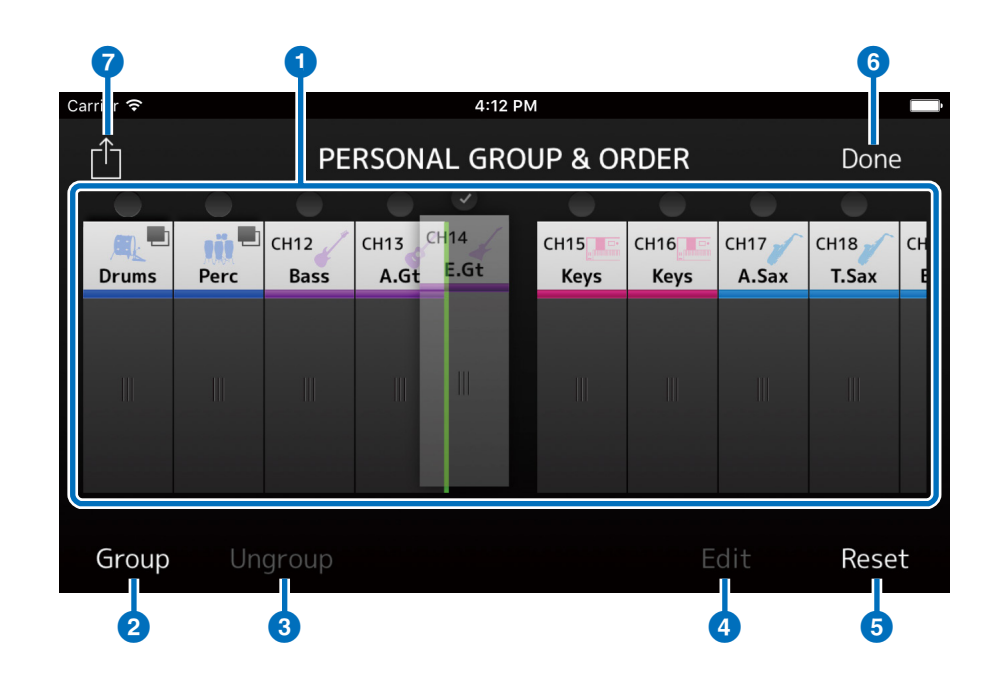

# 5 **Touche [Reset] (Réinitialisation)**

Supprime tous les réglages de nom, de couleur et d'icône d'un groupe donné, et réinitialise l'ordre de tri de canal sur sa valeur par défaut.

# 6 **Touche [Done] (Terminé)**

Ferme l'écran PERSONAL GROUP & ORDER et affiche l'écran FADER.

# 7 **Touche [Share] (Partage)**

Les réglages configurés dans l'écan PERSONAL GROUP & ORDER s'appliquent à d'autres périphériques intelligents sur lesquels l'application MonitorMix est installée.

Sélectionnez Mail, AirDrop (iOS) ou Bluetooth (Android) comme moyen de partage de ces réglages.

La sélection de Mail (Courrier) entraîne le lancement du logiciel de messagerie sur votre périphérique, afin d'envoyer le fichier de réglages en pièce jointe (extension de fichier .xml).

### **NOTE**

Vous pouvez également partager les réglages via iTunes (iOS) et le partage de fichiers via USB (Android).

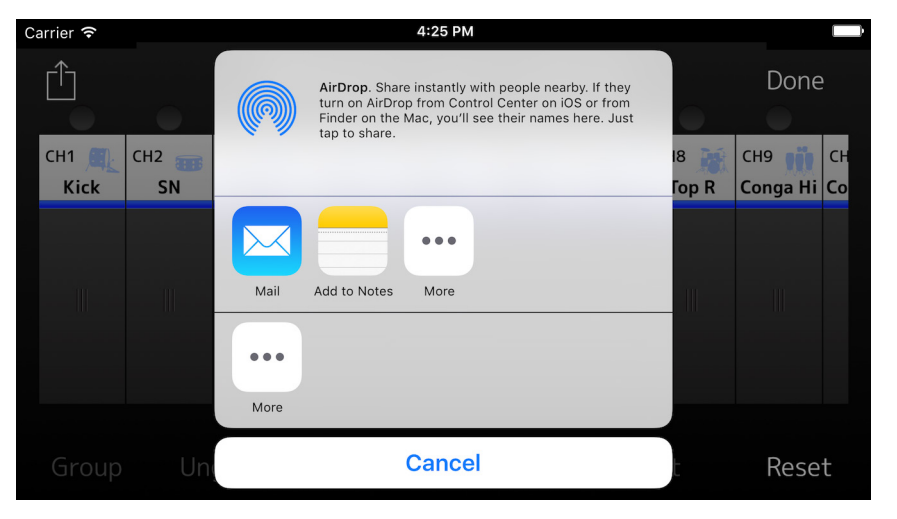

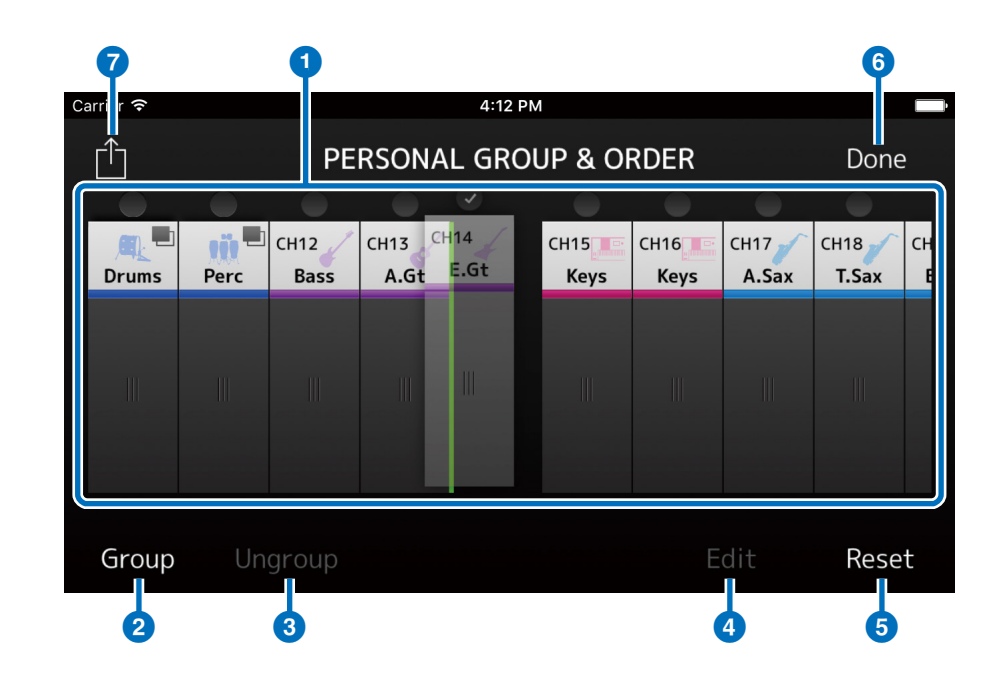

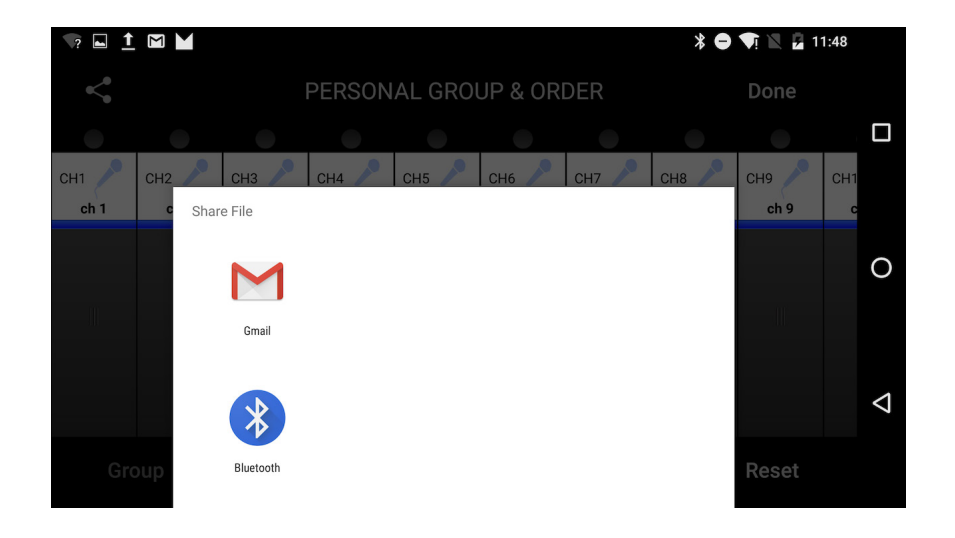

# <span id="page-19-0"></span>**Écran GROUP NAME (Nom de groupe)**

Permet de modifier les informations relatives au groupe. L'écran de saisie du nom de groupe apparaît dès que vous appuyez sur la touche [Group] ou [Edit].

Appuyez sur la touche des couleurs pour afficher l'écran utilisé pour sélectionner une couleur de canal de groupe.

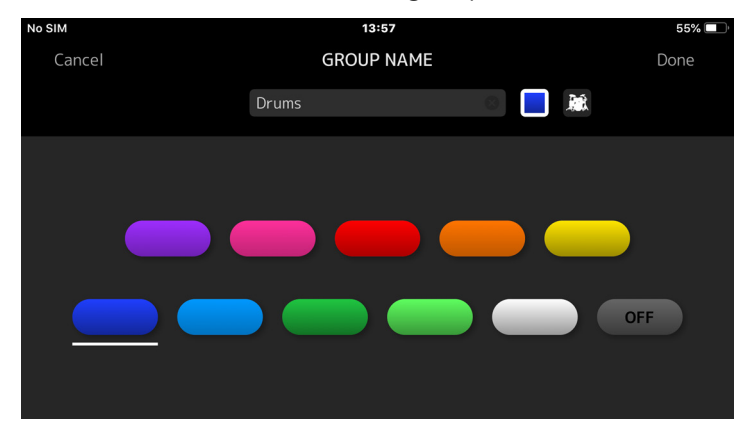

Appuyez sur la touche des icônes pour afficher l'écran utilisé pour sélectionner une icône de canal de groupe.

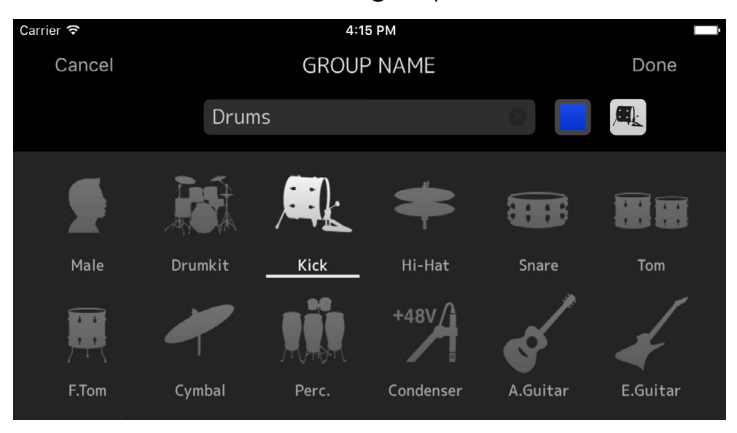

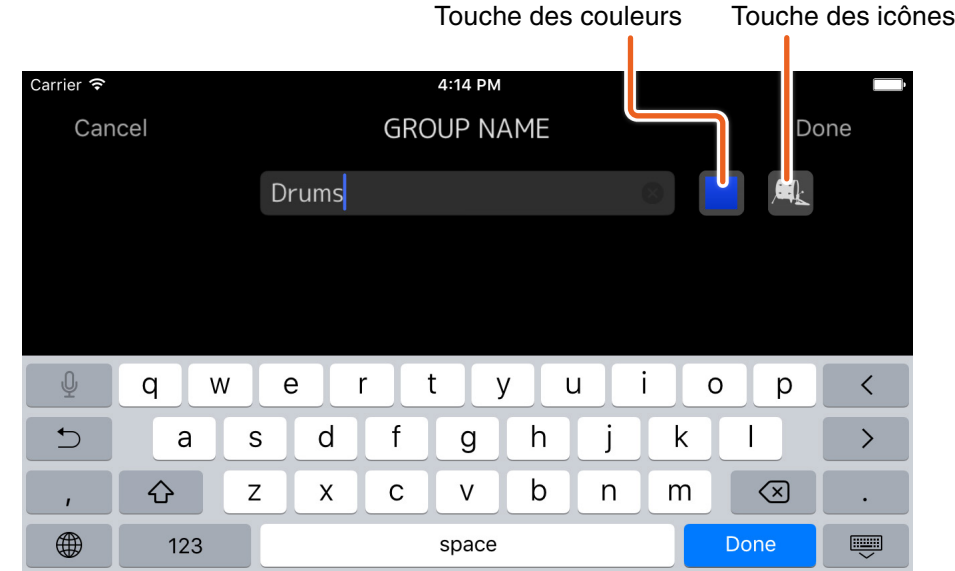

# <span id="page-20-1"></span><span id="page-20-0"></span>**Écran SETTINGS**

Permet de configurer les réglages de utilisateur et de consulter les informations relatives à la version.

Les réglages configurés sont stockés sur le périphérique sur lequel l'application MonitorMix est installée, et ils seront conservés même après la fermeture de MonitorMix.

# 1 **Fader Cap (Capuchon de fader)**

Affiche/Masque le commutateur de fader.

# 2 **Fader Sensitivity (Sensibilité du fader)**

Règle la sensibilité du fader lorsque vous le faites glisser. La valeur est réglée sur x0.5 par défaut (à mi-distance par rapport à l'amplitude du mouvement de vos doigts). Lorsqu'elle est spécifiée sur x0.1, la plage du fader évolue d'un dixième de la distance par rapport à l'amplitude du mouvement de vos doigts).

**Plage de réglage :** x0.1 à x0.5 (valeur par défaut) jusqu'à x1.0

### 3 **Number of faders (Nombre de faders)**

Détermine le nombre de faders qui s'affichent par page. **Plage de réglage :** 4 - 8 (Valeur par défaut)

### 4 **Channel Name text size**

### **(Taille des caractères du nom de canal)**

Règle la taille des caractères des noms de canal. **Plage de réglage :** Small (valeur par défaut), Medium, Large

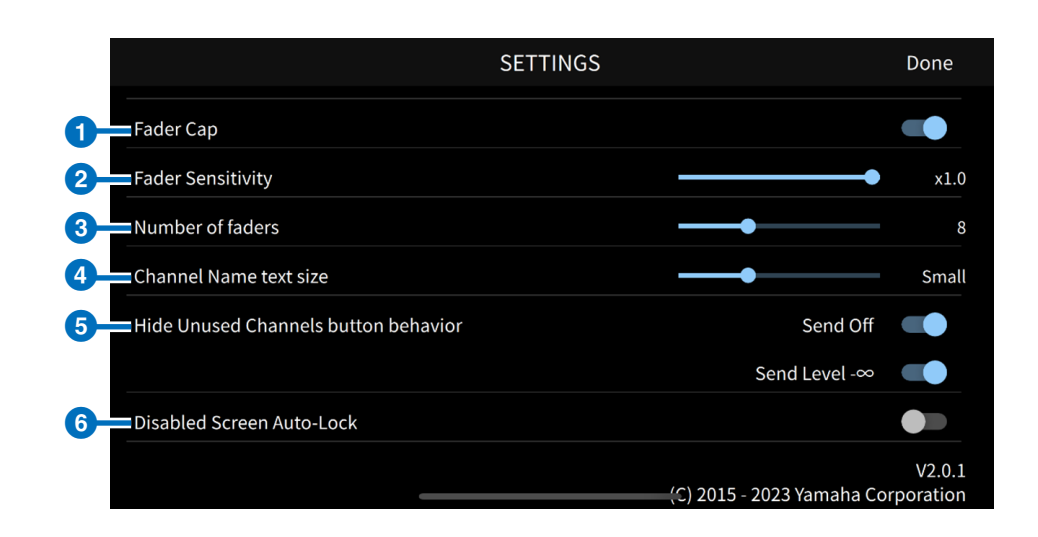

# 5 **Hide Unused Channels button behavior (Comportement de la touche Masquer les canaux non utilisés)**

Définit le comportement de la touche [Hide Unused Channels] de la barre d'outils. Activez le commutateur Send Off (Désactivation de l'envoi) pour masquer les canaux dont l'envoi est désactivé. Activez le commutateur Send Level -∞ (Niveau d'envoi -∞) pour masquer les canaux dont le niveau d'envoi est réglé sur -∞. Désactivez ces deux commutateurs pour désactiver la touche [Hide Unused Channels] dans la barre d'outils.

**Plage de réglage :** enable (activer) (valeur par défaut), disable (désactiver)

# 6 **Disabled Screen Auto-Lock (Verrouillage automatique de l'écran désactivé)**

Ce paramètre active et désactive la fonction de verrouillage automatique de l'écran du système d'exploitation.

# **Résolution des problèmes**

### <span id="page-21-0"></span>**La console de mixage connectée n'apparaît pas sur l'écran SELECT MIXER**

• Reportez-vous à la section Préparatifs ([page 5](#page-4-1)), et vérifiez les réglages de mixage, les réglages Wi-Fi et les réglages de votre périphérique intelligent.

> © 2016 Yamaha Corporation Published 07/2023 LB-F0